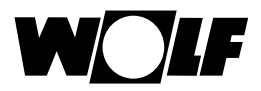

# **Montage- und Bedienungsanleitung**

# **Bedienmodul BM-Solar Grafik**

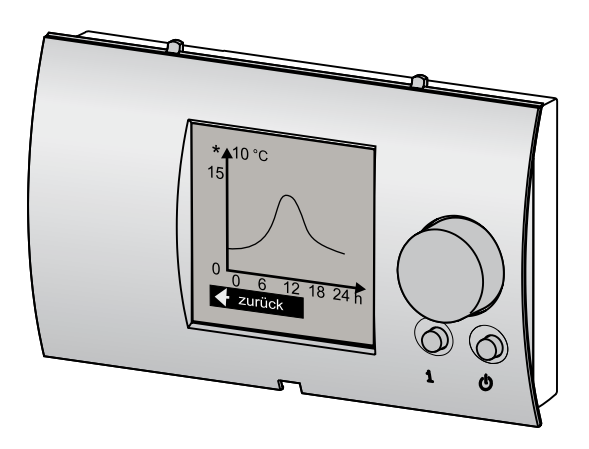

**Wolf GmbH · Postfach 1380 · 84048 Mainburg · Tel. 08751/74-0 · Fax 08751/741600 · Internet: www.wolf-heiztechnik.de WOLF Klima- und Heiztechnik GmbH · Eduard-Haas-Str. 44 · 4034 Linz · Tel. 0732/385041-0 · Internet: www.wolf-heiztechnik.at**

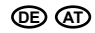

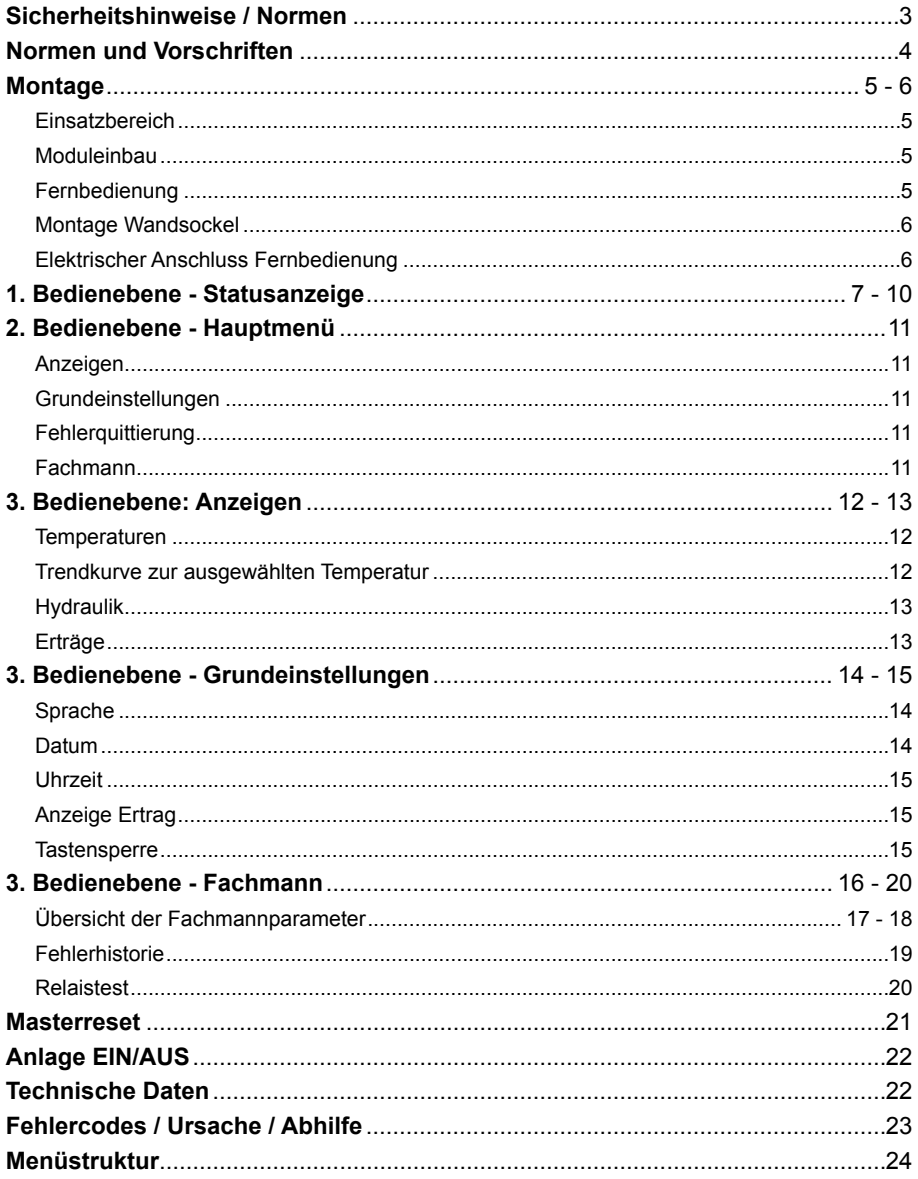

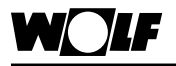

### **Sicherheitshinweise / Normen**

**Sicherheitshinweise**

In dieser Beschreibung werden die folgenden Symbole und Hinweiszeichen verwendet. Diese wichtigen Anweisungen betreffen den Personenschutz und die technische Betriebssicherheit.

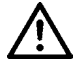

"Sicherheitshinweis" kennzeichnet Anweisungen, die genau einzuhalten sind, um Gefährdung oder Verletzung von Personen zu vermeiden und Beschädigungen am Gerät zu verhindern.

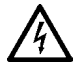

Gefahr durch elektrische Spannung an elektrischen Bauteilen!

Achtung: Vor Abnahme der Verkleidung Betriebsschalter ausschalten.

Greifen Sie niemals bei eingeschaltetem Betriebsschalter an elektrische Bauteile und Kontakte! Es besteht die Gefahr eines Stromschlages mit Gesundheitsgefährdung oder Todesfolge.

An Anschlussklemmen liegt auch bei ausgeschaltetem Betriebsschalter Spannung an.

**Achtung**

"Hinweis" kennzeichnet technische Anweisungen, die zu beachten sind, um Schäden und Funktionsstörungen am Gerät zu verhindern.

**Normen / Richtlinien** Das Gerät sowie das Regelungszubehör entsprechen folgenden Bestimmungen:

## EG-Richtlinien<br>- 2006/95/FG

- Niederspannungsrichtlinie<br>EMV-Richtlinie
- $-2004/108/FG$

### **EN-Normen**

- EN 60730-1 Automatische elektrische Regel- und Steuergeräte für den Hausgebrauch
- EN 61000-6-2 EMV Störfestigkeit Industriebereich
- EN 61000-6-3 EMV Störaussendung Wohnbereich

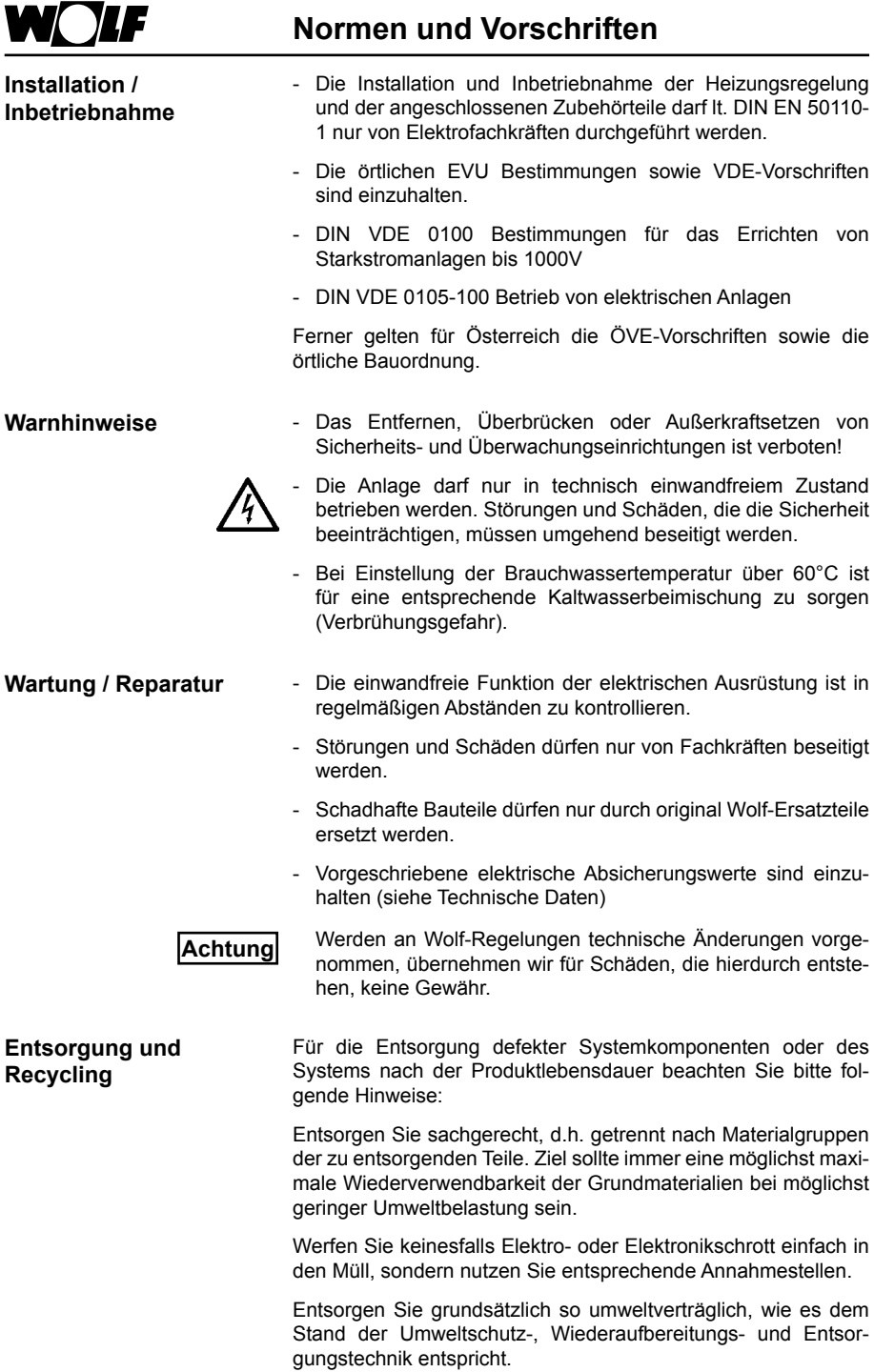

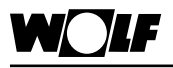

**Moduleinbau**

## **Montage**

Das Bedienmodul BM-Solar Grafik dient der Bedienung eines Solarmoduls SM1 oder SM2. Es kann sowohl innerhalb eines Wolf-Regelungssystems WRS als auch im Standalone-Betrieb des Solarmoduls eingesetzt werden. Der Einbau erfolgt entweder in das zugehörige Solarmodul oder in einen Wandsockel. Bei der Montage im Wandsockel wirkt das Bedienmodul als Fernbedienung. **Einsatzbereich**

Das BM-Solar Grafik ist ab SM1/2 Version 228\_04 einsetzbar.

Bei Integration des BM-Solar Grafik in das Solarmodul werden alle Einstellungen vom Modul aus vorgenommen.

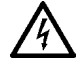

Die elektrische Verdrahtung darf nur von Fachkräften durchgeführt werden.

- Betriebsspannung am Solarmodul abschalten
- Frontblende vom Solarmodul entfernen
- Bedienmodul BM-Solar Grafik entsprechend der Skizze in das Solarmodul einclipsen
- Betriebsspannung am Solarmodul wieder einschalten

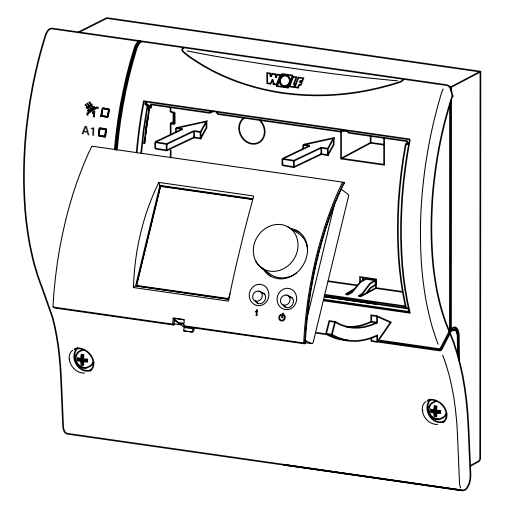

### **Fernbedienung**

Das Bedienmodul BM-Solar Grafik kann in Verbindung mit einem Wandsockel (Art.-Nr.2744275) als Fernbedienung (z.B. im Wohnzimmer) eingesetzt werden.

Für den Einsatz als Fernbedienung ist lediglich ein 2-Draht-Bus notwendig.

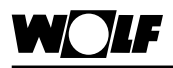

## **Montage**

### **Montage Wandsockel**

- Wandsockel aus der Verpackung nehmen
- Wandsockel auf Unterputzdose Ø 55 mm anschrauben oder direkt an der Wand befestigen

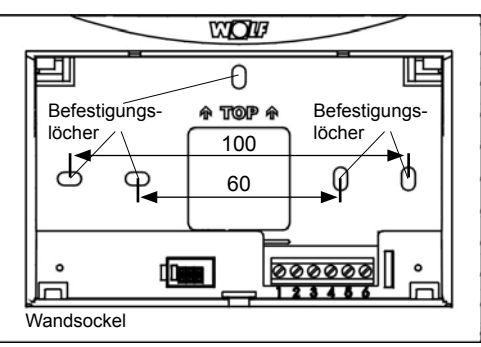

### **Elektrischer Anschluss Fernbedienung**

Die elektrische Verdrahtung darf nur von Fachkräften durchgeführt werden.

Kabel für Fühler dürfen nicht zusammen mit Netzleitungen verlegt werden.

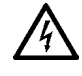

- Betriebsspannung am Solarmodul abschalten
- Wandsockel mit 2-adrigem Kabel (Mindestquerschnitt 0,5mm²) entsprechend Skizze verdrahten

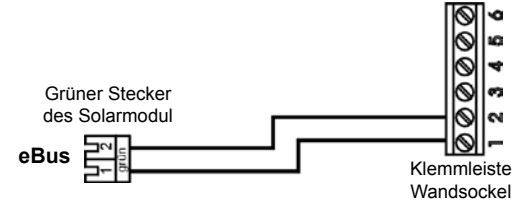

- Bedienmodul BM-Solar Grafik entsprechend Skizze in den Wandsockel einclipsen
- Betriebsspannung am Solarmodul wieder einschalten

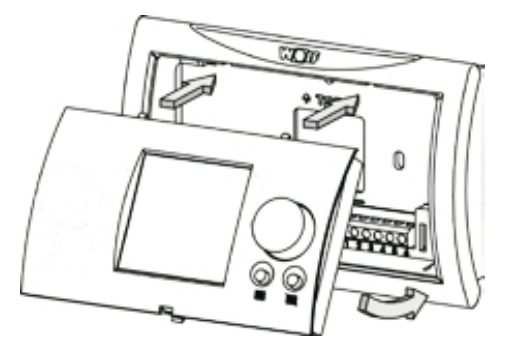

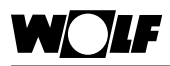

### **1. Bedienebene - Statusanzeige**

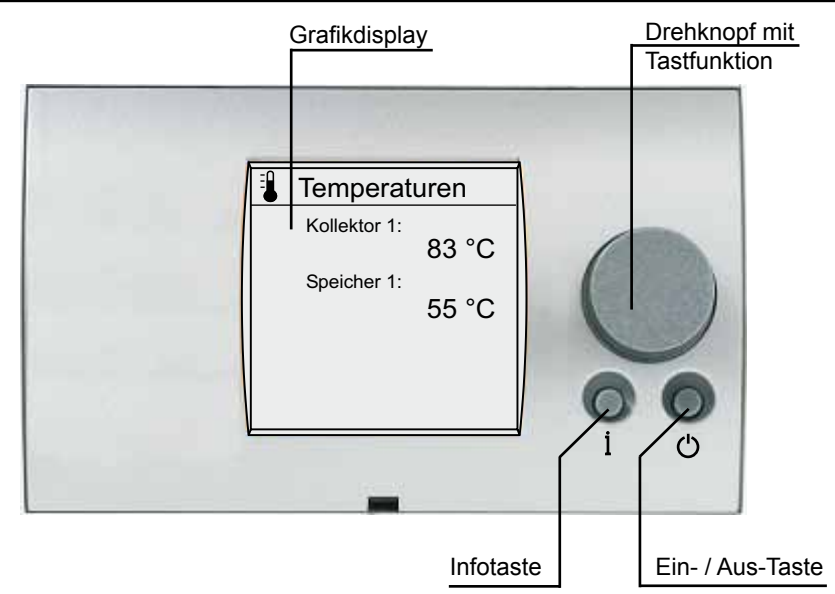

In der Statusanzeige kann durch Betätigung der Infotaste oder durch Drehen des Drehknopfs zwischen verschiedenen Statusbildschirmen gewechselt werden:

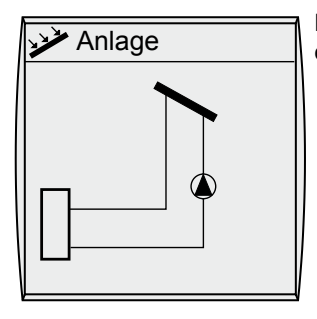

Der erste Statusbildschirm zeigt ein Schema der eingestellten Anlagenkonfiguration.

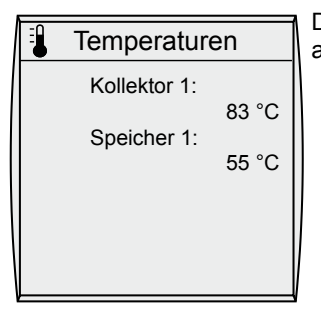

**Die Statusanzeige der aktuellen Temperaturen, Temperaturen abhängig von der Anlagenkonfiguration.** 

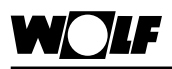

## **1. Bedienebene - Statusanzeige**

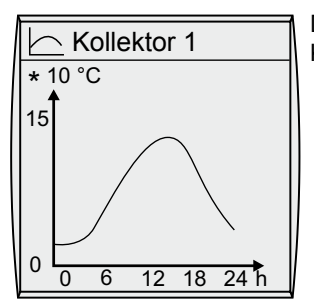

Der Graph zeigt den Temperaturverlauf der Kollektortemperatur von 0 Uhr bis 24 Uhr.

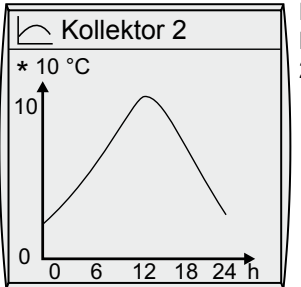

Der Graph zeigt den Temperaturverlauf der Kollektortemperatur 2 bei Anlagenkonfigurationen mit 2 Kollektoren.

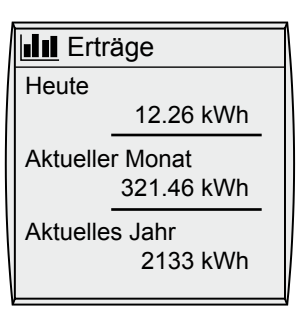

Eine Statusanzeige für Solarerträge. Im Menü "Anzeige Ertrag" unter Grundeinstellungen kann die Anzeigeeinheit kWh, CO2 Einsparung oder Liter Öl gewählt werden. Die Statusseiten zur Anzeige der Erträge werden nur angezeigt wenn die Wärmemengenerfassung (Fachmannparameter SOL08) aktiviert ist.

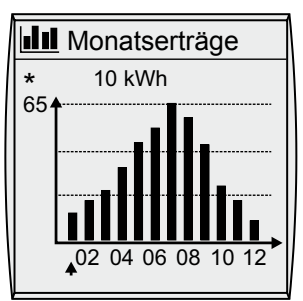

Das Balkendiagramm zeigt die Erträge der letzten 12 Monate. Die Monate werden von Januar bis Dezember angezeigt. Die Position des Pfeils unterhalb der Abszisse zeigt den aktuellen Monat. Rechts neben dem Pfeil werden Monate des letzten Jahres angezeigt. Es muss auf die richtige Einstellung des Datums geachtet werden.

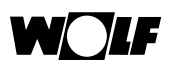

## **1. Bedienebene - Statusanzeige**

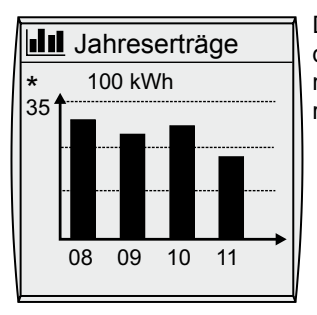

Der Statusbildschirm Jahreserträge zeigt einen Vergleich der letzten drei Jahre mit dem aktuellen Jahr. Das Datum muss richtig eingestellt sein, ansonsten werden nicht die richtigen Jahreszahlen angezeigt.

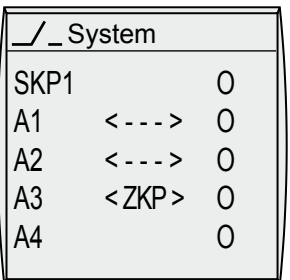

Der Statusbildschirm zeigt den Zustand der Ausgänge und angeschlossenen Geräte.

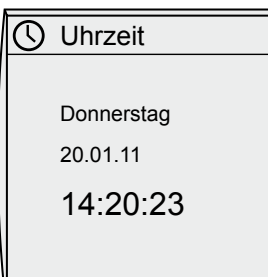

Der Statusbildschirm zeigt Uhrzeit und Datum.

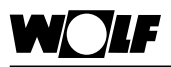

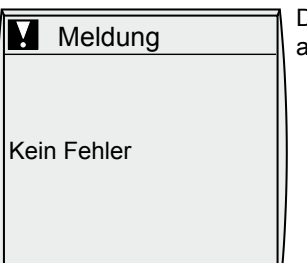

Der Statusbildschirm Meldung zeigt den aktuellen Fehler an.

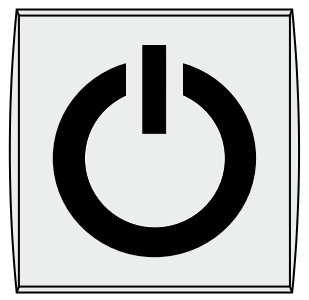

Die Statusseite Standby wird angezeigt, wenn sich das Gerät im Standby-Zustand befindet. Die Statusseite kann nicht mit dem Drehknopf ausgewählt oder weggeschaltet werden. Der Standby Zustand wird durch Drücken der Standby-Taste für fünf Sekunden aktiviert. Der Standby Zustand kann durch erneutes Drücken der Standby-Taste für fünf Sekunden verlassen werden. Siehe auch Kapitel "Anlage Ein/Aus".

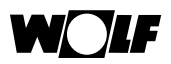

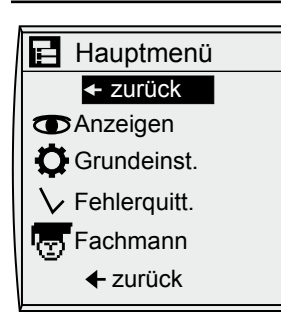

## **2. Bedienebene - Hauptmenü**

Durch Drücken des Drehknopfs gelangt man in die zweite Bedienebene, in der man durch Drehen des Drehknopfs die in der Übersicht dargestellten Menüebenen auswählen kann. Nach Auswählen des Parameters gelangt man durch nochmaliges Drücken des Drehknopfs in das Untermenü.

Wird für eine Minute keine Taste betätigt wird automatisch auf die Statusanzeige zurückgewechselt.

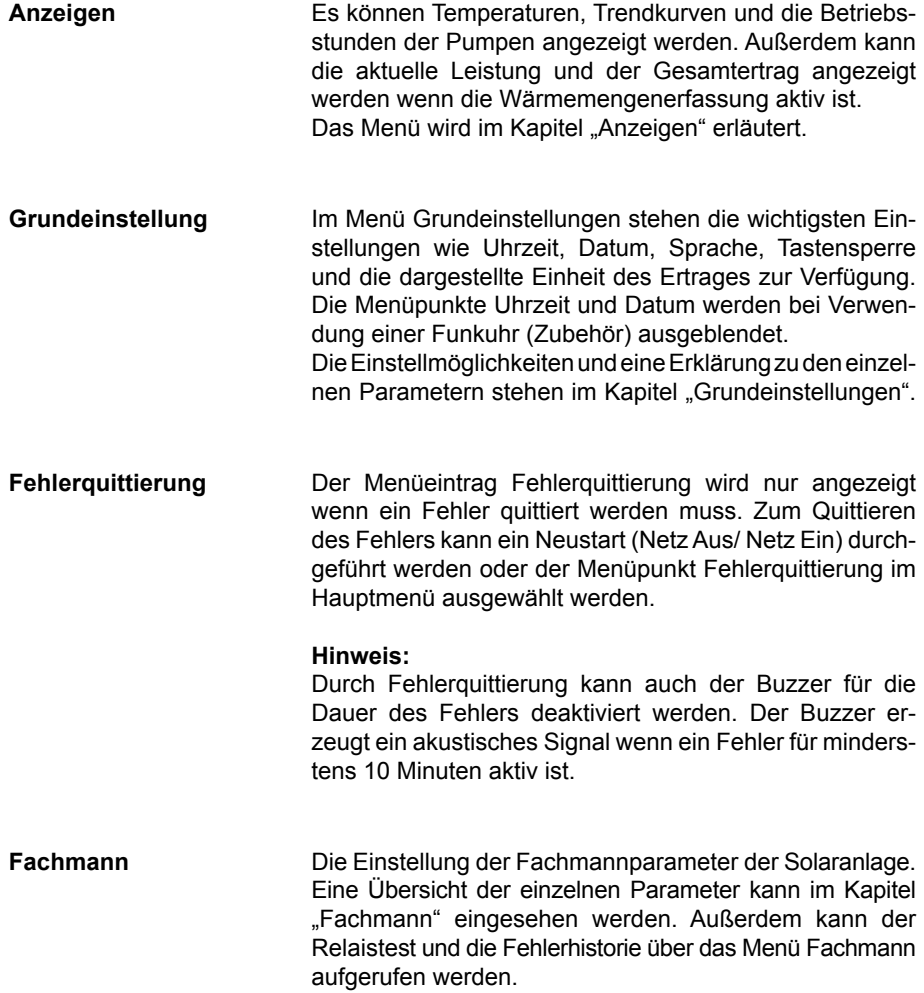

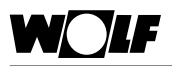

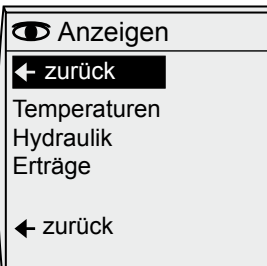

## **3. Bedienebene - Anzeigen**

Die Bedienebene Anzeigen dient der Darstellung der wichtigsten Informationen über das System.

Mit dem Drehknopf können folgende Menüpunkte zur Anzeige ausgewählt werden:

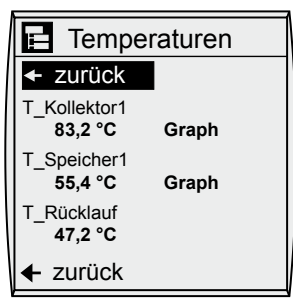

**Temperaturen** Abhängig von der gewählten Anlagenkonfiguration werden die entsprechenden Temperaturen eingeblendet. Die Außentemperatur wird angezeigt wenn eine Funkuhr mit Außenfühler oder ein Außenfühler über das WRS System angeschlossen ist.

> Zu den Kollektor- und Speichertemperaturen sowie der Außentemperatur kann eine Trendkurve angezeigt werden. Dazu ist der zur Temperatur gehörige Menüpunkt Graph mit dem Bedienknopf auszuwählen und zu bestätigen.

## **Trendkurve zur**

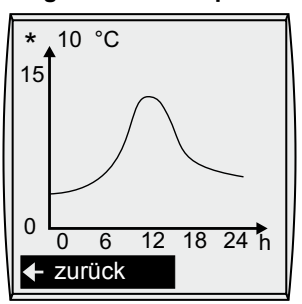

Die Trendkurve zeigt den Temperaturverlauf von 00:00 **ausgewählten Temperatur** Uhr bis zur aktuellen Uhrzeit. Bei einem Netzausfall geht

der aktuell aufgezeichnete Graph verloren. Durch die Betätigung des Bedienknopfs kann aus dem Untermenü Graph in das Temperaturmenü zurückgewechselt werden.

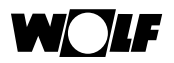

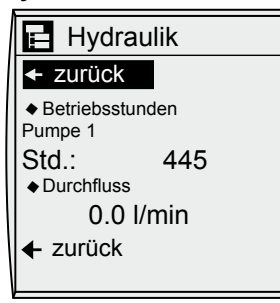

**3. Bedienebene - Anzeigen**

**Hydraulik** Die Anzeige stellt die Betriebsstunden zu Pumpe 1 bis 3 und den Durchfluss dar. Die Pumpen 2 und 3 werden ausgeblendet wenn sie in der eingestellten Anlagenkonfiguration nicht vorhanden sind. Der Durchfluss wird für Anlagenkonfigurationen mit interner Ertragsermittlung angezeigt.

### **Erträge**

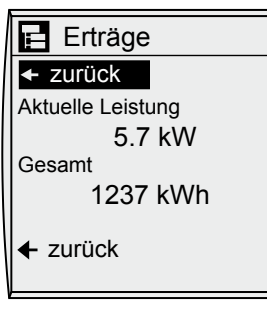

Die Anzeige zeigt die aktuelle Leistung und den Gesamtertrag der Solaranlage. Die Einheit des Gesamtertrages kann abhängig von der Einstellung "Anzeige Ertrag" der Bedienebene Grundeinstellungen abweichen. Das Menü Erträge ist nur sichtbar wenn die Wärmemengenerfassung aktiviert wurde.

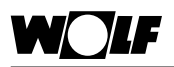

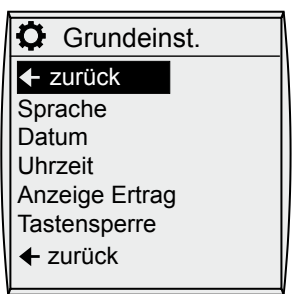

## **3. Bedienebene - Grundeinstellungen**

Die Bedienebene Grundeinstellungen bietet grundsätzliche Einstellungen für den Benutzer.

### **Hinweis:**

Die Menüpunkte "Datum" und "Uhrzeit" werden bei Funkuhr (Zubehör) Empfang oder bei Bereitstellung der Uhrzeit durch ein Bedienmodul BM ab Version 204\_13 ausgeblendet. Der Menüeintrag "Anzeige Ertrag" wird nur bei aktiver Wärmemengenerfassung eingeblendet.

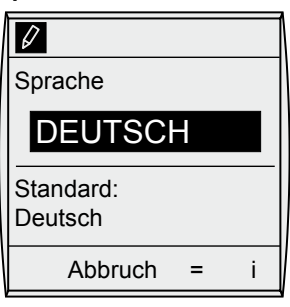

**Sprache Durch Drehen des Bedienknopfs muss der Menüpunkt** "Sprache" angewählt werden und durch erneutes Drücken des Knopfs die Auswahl bestätigt werden.

Die Sprache wird durch Drehen des Bedienknopfs verändert. Nachdem die Sprache eingestellt ist, wird durch erneutes Drücken des Bedienknopfs die Einstellung bestätigt.

Durch Betätigung der Infotaste kann die Eingabe abgebrochen werden.

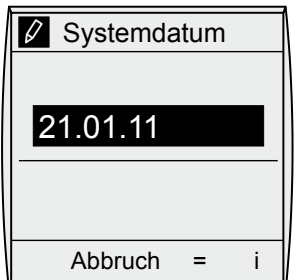

**Datum** Das Datum wird durch Drehen des Bedienknopfs geändert. Nacheinander müssen Tag, Monat und Jahr eingegeben und jeweils durch Drücken des Bedienknopfs bestätigt werden.

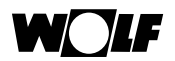

**3. Bedienebene - Grundeinstellungen**

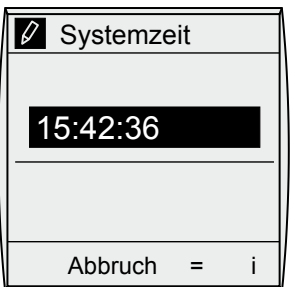

**Uhrzeit** Die Uhrzeit wird durch Drehen des Bedienknopfs geändert. Nacheinander müssen Stunden, Minuten und Sekunden eingegeben und jeweils durch Drücken des Bedienknopfs bestätigt werden.

**Hinweis:**

Ab Bedienmodul Version 204\_13 wird Uhrzeit und Datum am Bedienmodul BM (Adresse 0) eingestellt.

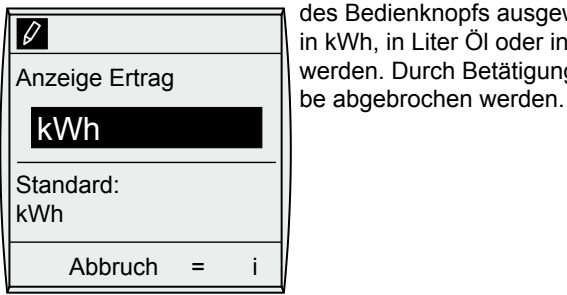

**Anzeige Ertrag** Die angezeigte Einheit des Ertrages kann durch Drehen des Bedienknopfs ausgewählt werden. Der Ertrag kann in kWh, in Liter Öl oder in kg CO2 Einsparung angezeigt werden. Durch Betätigung der Infotaste kann die Einga-

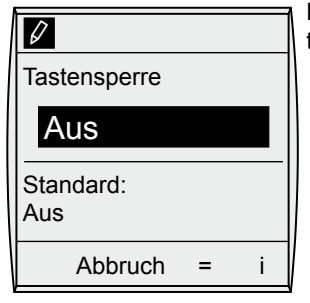

**Tastensperre** Die Einstellung der Tastensperre wird durch Drehen des Bedienknopfs verändert. Durch die Betätigung der Infotaste kann die Eingabe abgebrochen werden.

### **Hinweis:**

Der Parameter Tastensperre soll ein unbeabsichtigtes Verstellen der Solaranlage verhindern.

Ist die Tastensperre eingeschaltet wird sie nach 90 Sekunden ohne Betätigung einer Taste aktiv. Bei aktiver Tastensperre können keine Einstellungen vorgenommen werden. Beim Betätigen einer Taste erscheint "Tasten gesperrt!" auf dem Bildschirm. Die Statusanzeigen können weiter durch Drehen des rechten Drehknopfs angezeigt werden.

Die Tastensperre wird durch Drücken des Bedienknopfs für mindestens eine Sekunde für einen Einstellvorgang oder zum Anzeigen von Werten deaktiviert.

Für eine dauerhafte Deaktivierung der Tastensperre muss der Parameter Tastensperre wieder auf "Aus" gestellt werden.

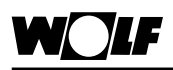

Die Bedienebene "Fachmann" bietet Funktionen und erweiterte Einstellmöglichkeiten für den Installateur und den Kundendienst. Diese Ebene ist Passwort geschützt. Sie kann durch Eingabe des Codes 1111 geöffnet werden.

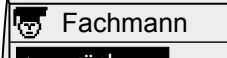

### ← zurück

Parameter **Fehlerhist** Relaistest

 $\triangle$ zurück

Eine Übersicht der Bedienebene Fachmann:

### **Parameter**

Ein Untermenü mit Fachmannparameter.

### **Fehlerhistorie**

Eine Anzeige der letzten Fehlermeldungen bzw. aufgetretenen Störungen.

### **Relaistest**

Mit diesem Untermenü können die Ausgänge zu Testzwecken einzeln angesteuert werden.

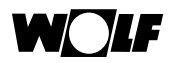

## **3. Bedienebene - Fachmann**

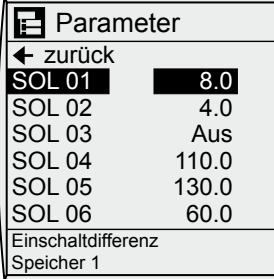

Parameter **Im Untermenü** "Parameter" können durch den Fachmann folgende erweiterte Einstellungen des Systems vorgenommen werden.

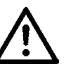

Unsachgemäße Einstellungen können zu Fehlfunktionen und zu Schäden an der Anlage führen!

Abhängig von der eingestellten Anlagenkonfiguration SOL12 werden nicht benötigte Parameter ausgeblendet! Wird ein SM1 verwendet werden ebenfalls Parameter ausgeblendet.

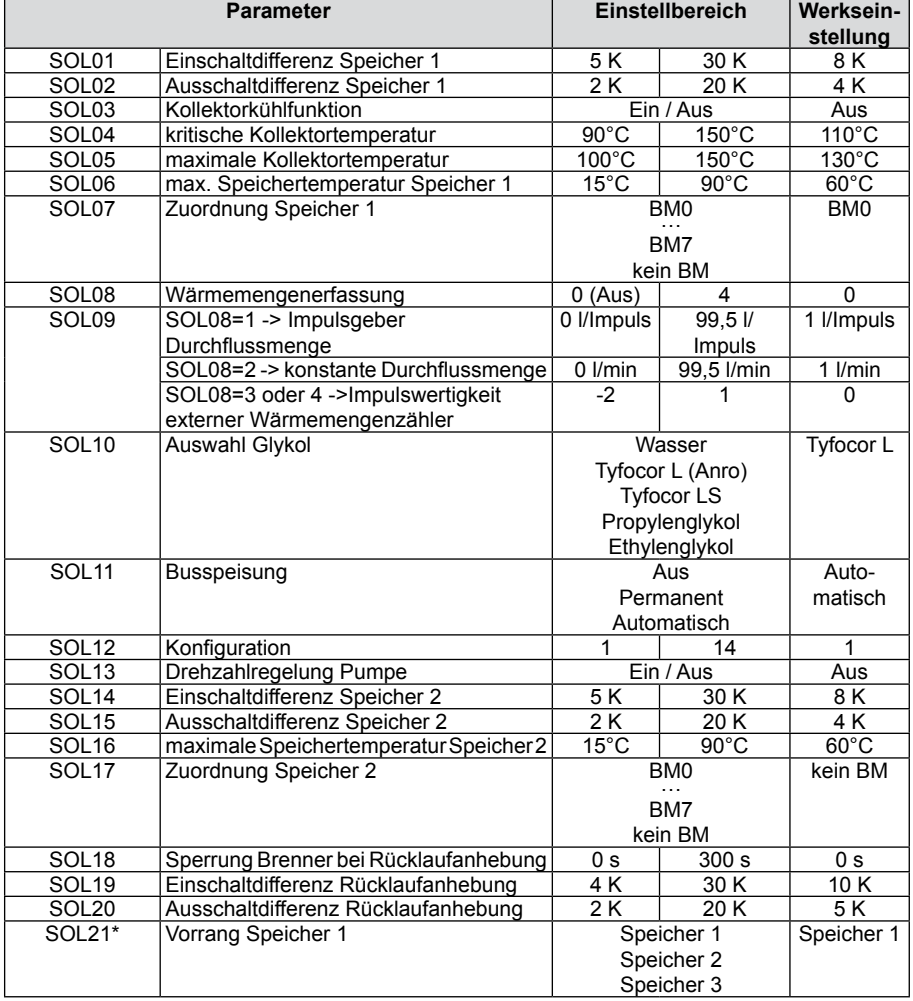

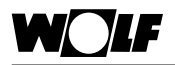

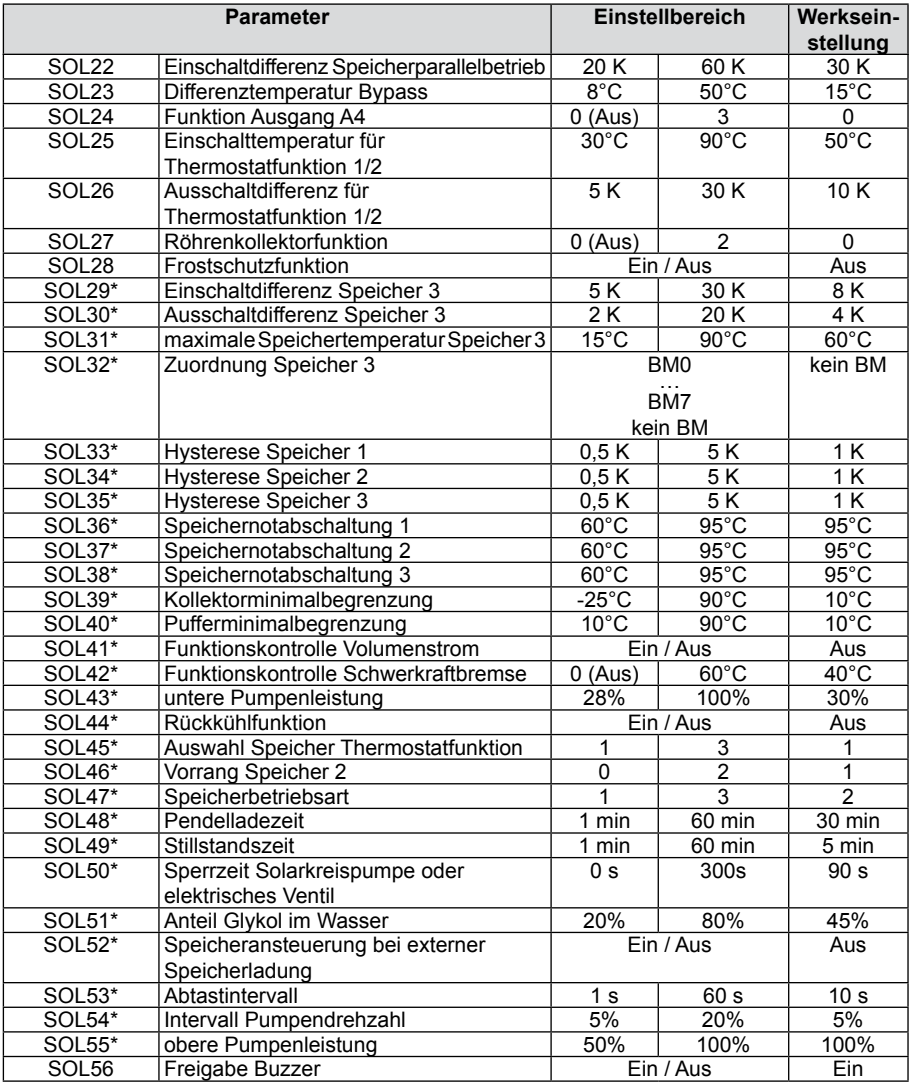

\*Parameter erst ab Softwareversion SM1/SM2 228\_04 wirksam

Die Funktionsbeschreibungen der einzelnen Parameter können der Anleitung des jeweiligen Solarmoduls SM entnommen werden. **Hinweis**:

- Über den Fachmannparameter SOL56 kann der Buzzer deaktiviert werden.Bei deaktiviertem Buzzer wird kein akustisches Signal mehr ausgegeben wenn ein Fehler aktiv ist.
- Konfiguration 14 ist noch nicht auswählbar.

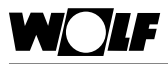

## **3. Bedienebene - Fachmann**

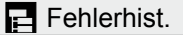

### $\leftarrow$  zurück

Kein Fehler Hist. löschen

 $\triangle$ zurück

Fehlerhistorie **Es werden die letzten 6 aufgetretenen Fehler mit Uhrzeit** und Datum des Fehlerzeitpunktes angezeigt. Über den Menüeintrag Historie löschen kann die Fehlerhistorie zurückgesetzt werden. Der Menüeintrag muss mit dem Bedienknopf ausgewählt und betätigt werden.

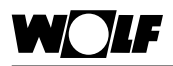

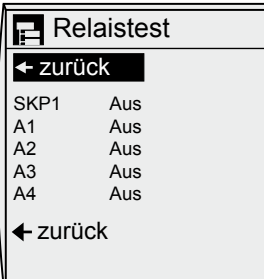

**3. Bedienebene - Fachmann**

Relaistest **Im Untermenü** "Relaistest" können die verschiedenen Ausgänge bzw. Aktoren manuell betätigt werden. Nach dem Verlassen des Menüs oder beim Deaktivieren aller Ausgänge wird wieder in den Automatikbetrieb gewechselt. Es muss mindestens ein Ausgang aktiv sein, damit die eingestellten Werte übernommen werden (bei SM2).

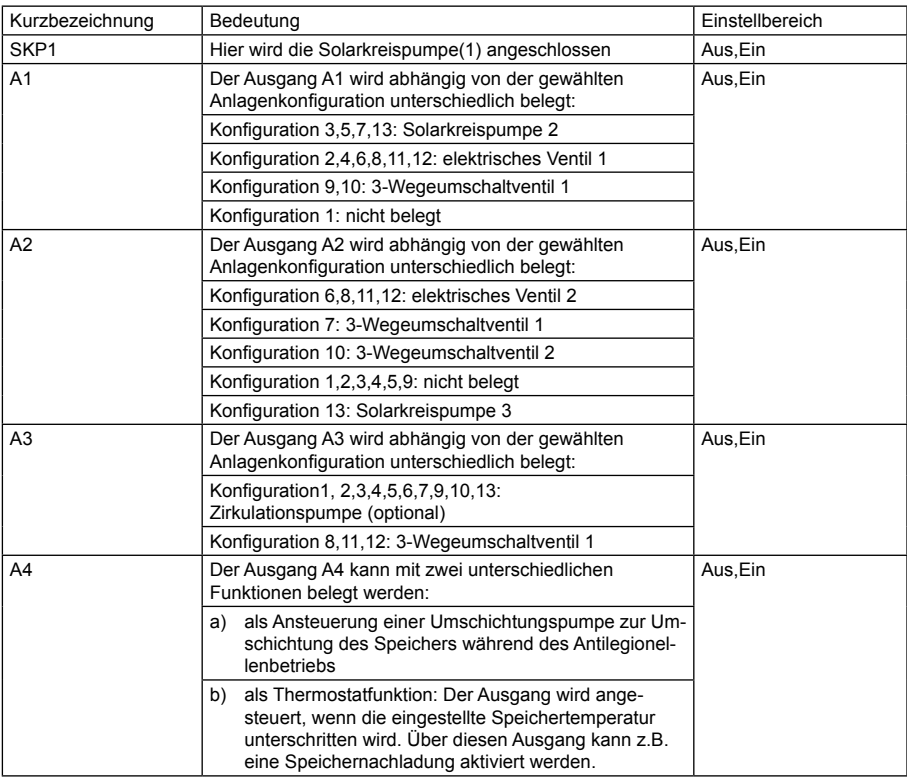

Die Ausgänge A1 bis A4 können nur ausgewählt werden wenn das BM-Solar Grafik an ein SM2 angeschlossen wurde. Bei einem SM1 Modul steht nur der Menüpunkt SKP1 zur Verfügung.

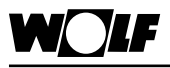

### **Masterreset**

**Masterreset**

Um den Masterreset auszuführen muss das Bedienmodul BM-Solar Grafik aus dem Wandsockel oder Solarmodul SM1/SM2 genommen werden und bei gedrücktem Bedienknopf wieder eingeclipst werden.

Die Taste muss solange gedrückt gehalten werden bis Parameter-Reset im Display erscheint.

Folgende Werte werden auf Werkseinstellung zurückgesetzt:

- Sprache
- Anzeige Ertrag
- Tastensperre
- Statusseite

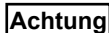

Zum Zurücksetzen der Fachmannparameter muss ein Reset am entsprechenden Solarmodul SM1 / SM2 durchgeführt werden.

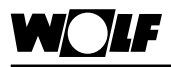

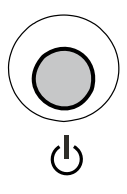

## **Anlage Ein/Aus**

**Anlage Ein/Aus** Durch die Ein-/Aus-Taste kann das Solarmodul ein- und ausgeschaltet werden. Um ein versehentliches Ausschalten zu vermeiden, muss die Taste zum Ausschalten für mindestens 5 Sekunden gedrückt werden. Zum Wiedereinschalten muss die Taste ebenfalls für 5 Sekunden gedrückt werden. Bei ausgeschalteter Anlage wird der Standby-Statusbildschirm angezeigt. Der Statusbildschirm kann nicht umgeschaltet werden.

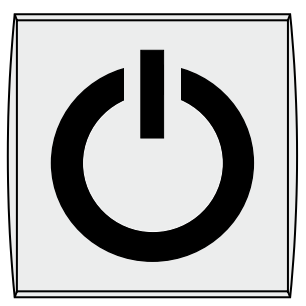

### **Achtung**

**Im ausgeschaltetem Zustand sind keine Schutzfunktionen aktiv (außer Pumpenstillstandschutz)!**

## **Technische Daten**

Anschlussspannung: eBus 15-24V

Leistungsaufnahme: max. 0,5W

Schutzart: Wandsockel: IP 30

Gangreserve: > 48 Std.

Umgebungstemp.: 0....50°C

Lagertemperatur: -20....+60°C

Datenerhalt: EEPROM permanent

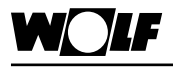

### **Fehlercodes / Ursache / Abhilfe**

**Fehlercodes** Beim Auftreten einer Störung am Solarmodul SM1/SM2 wird der entsprechende Fehlercode auf der Statusanzeige Meldung angezeigt. Die Statusanzeige kann durch Drehen des Bedienknopfs wieder geändert werden.

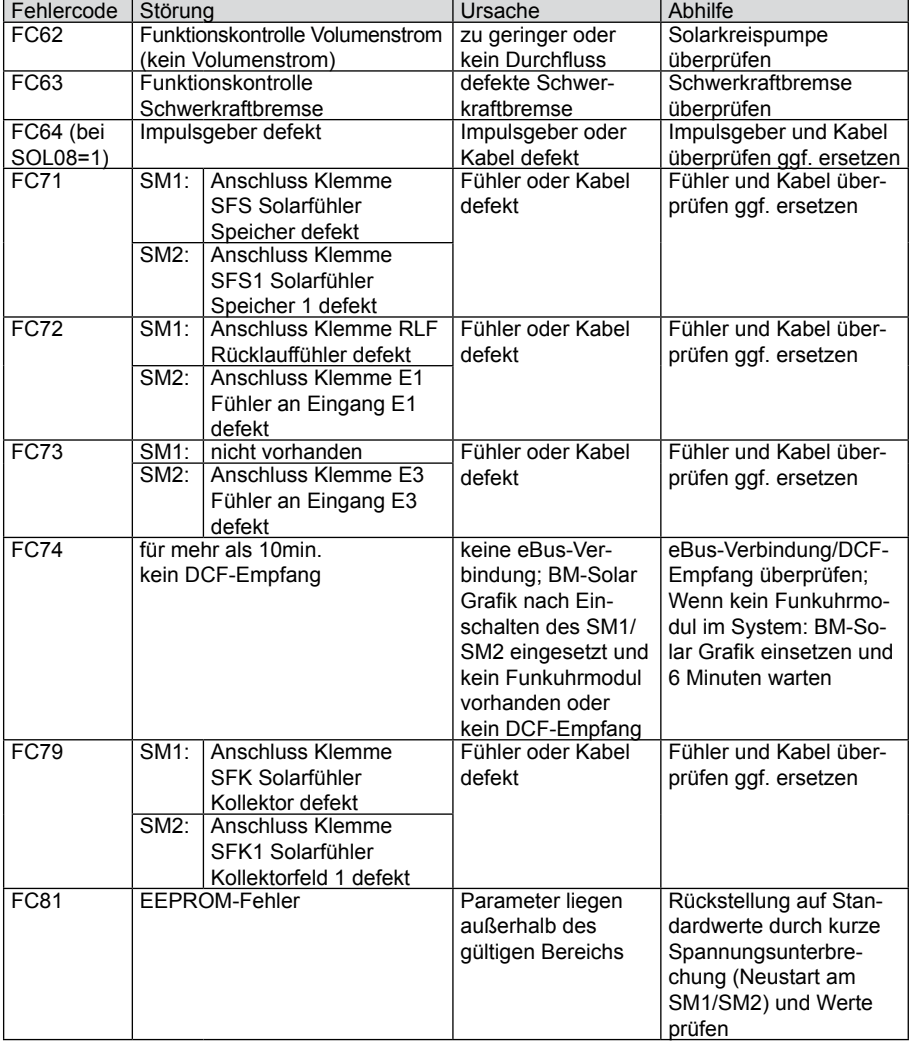

### **Hinweis**:

- FC62 und FC63 müssen durch einen Neustart (Netz Aus / Netz Ein) oder mit dem Menüeintrag Fehlerquittierung im Hauptmenü zurückgesetzt werden.

- Wenn eine Funkuhr im System ist und den Empfang verliert oder nicht richtig angeschlossen wurde erscheint keine Fehlermeldung am Solarmodul wenn ein BM-Solar Grafik verwendet wird. Das System übernimmt die Uhrzeit die am BM-Solar Grafik eingestellt wurde. Der DCF-Empfang muss am Funkuhrmodul oder bei nicht eingesetztem BM-Solar Grafik überprüft werden.
- Wird das BM-Solar Grafik entfernt und erscheint daraufhin FC74 am SM, muss das SM neu gestartet werden (Netz Aus / Netz Ein).

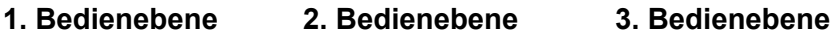

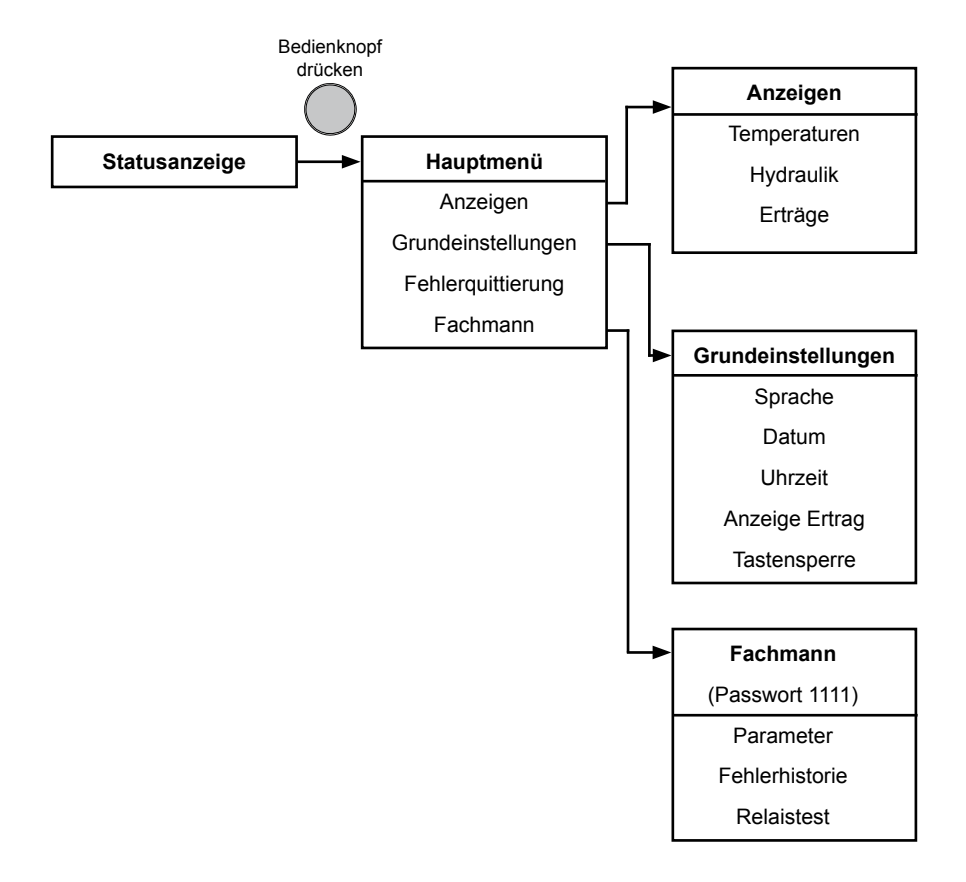